# **ACTIVITY 46: ITUNES**

#### **New Skills Reinforced:**

**In this activity, you will practice how to** 1. create a column chart.

# **Activity Overview:**

The existence of iTunes<sup>®</sup> has made it easy for anyone with a computer and an Internet connection to create and organize their own music and video library. Songs and music videos can be downloaded from Apple's<sup>®</sup> iTunes<sup>®</sup> Web site (www.itunes.com) quickly and easily. Users can share music with other users, create playlists, and take their music collections with them wherever they want on an iPod®. The popularity of iTunes® is forecasted to continue to grow.

The following activity illustrates how spreadsheets can be used to create a bar graph to analyze the frequency of popular iTunes® downloaded.

### **Instructions:**

- 1. Create a NEW spreadsheet.
	- Note: Unless otherwise stated, the font should be set to Arial, the font size to 10 point.
- 2. Type the data as shown.
- 3. Change the font size in cell A1 to 16 point and bold the cell.
- 4. Format the width of column A to 36.0 and left align.
- 5. Format the width of column B to 14.0 and center align.
- 6. Bold row 3.

**NEW SKILL**

- 7. Create a column chart as follows:
	- a. Select cells A3-B13.
	- b. Using the Chart Wizard, select Column for the Chart type and Clustered Column for the Chart sub-type.
	- c. Set the chart to Series in Columns.
	- d. Enter the chart title as "MOST POPULAR ITUNES DOWNLOADED." the title for category (X) axis as "SONG, ARTIST" and the title for value (Y) axis as "FREQUENCY."
	- e. Display the legend to the right of the chart.
	- f. Show no data labels.
	- g. Save the chart as a new sheet. Name the new sheet iTUNES CHART.
- 8. Format the style and colors of the chart as follows:
	- a. Change the background color of the Chart Area to turquoise.
	- b. Change the background color of the Plot Area to yellow.
	- c. Change the colors of the bars to purple.
	- d. Format the chart title and axis titles to font size 12 point and bold.
	- e. Change the text alignment of the song titles to 90 degrees.
	- f. Change the major unit of the frequency numbers to 2000 and the minor unit to 500.

#### **Activity 46: /Tunes® instructions Continued**

9. When formatted, your chart should look similar to the one provided in Figure 1 -46.

10. Insert a header for both the spreadsheet and the chart that shows:

a. Left Section Activity 46-Student Name

b. Center Section iTUNES

c. Right Section Current Date

11. Insert a footer for both the chart and spreadsheet that shows:

a. Center Section PAGE number

12. Carefully proofread your work for accuracy.

13. Save the spreadsheet as iTUNES.

14. Analyze the changes made to the data in the spreadsheet.

15. Print Preview and adjust the Page Setup so that the spreadsheet and the chart each fit on one page. Set the page orientation to landscape for the chart.

16. Print a copy of the spreadsheet and chart if required by your instructor.

# **ACTIVITY 46: ITUNES<sup>®</sup> DATA SPREADSHEET**

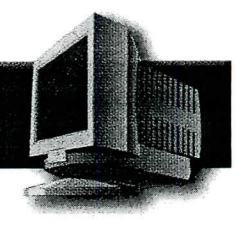

|    |                                       | R                |
|----|---------------------------------------|------------------|
|    | <b>MOST POPULAR ITUNES DOWNLOADED</b> |                  |
| 2  |                                       |                  |
| 3  | <b>SONG, ARTIST</b>                   | <b>FREQUENCY</b> |
| 4  | Hung Up, Madonna                      | 23,548           |
| 5  | Run It!, Chris Brown                  | 20,874           |
| 6  | My Humps, Black Eyed Peas             | 17,311           |
| 7  | Photograph, Nickelback                | 15,143           |
| 8  | Stickwitu, The Pussycat Dolls         | 14,924           |
| 9  | Laffy Taffy, D4L                      | 13,882           |
| 10 | Dance, Dance, Fall Out Boy            | 13,233           |
| 11 | Gold Digger, Kanye West               | 12,716           |
| 12 | Sugar, We're Going Down, Fall Out Boy | 11,533           |
|    | 13 There It Go!, Juelz Santana        | 10,135           |

Figure 1-46

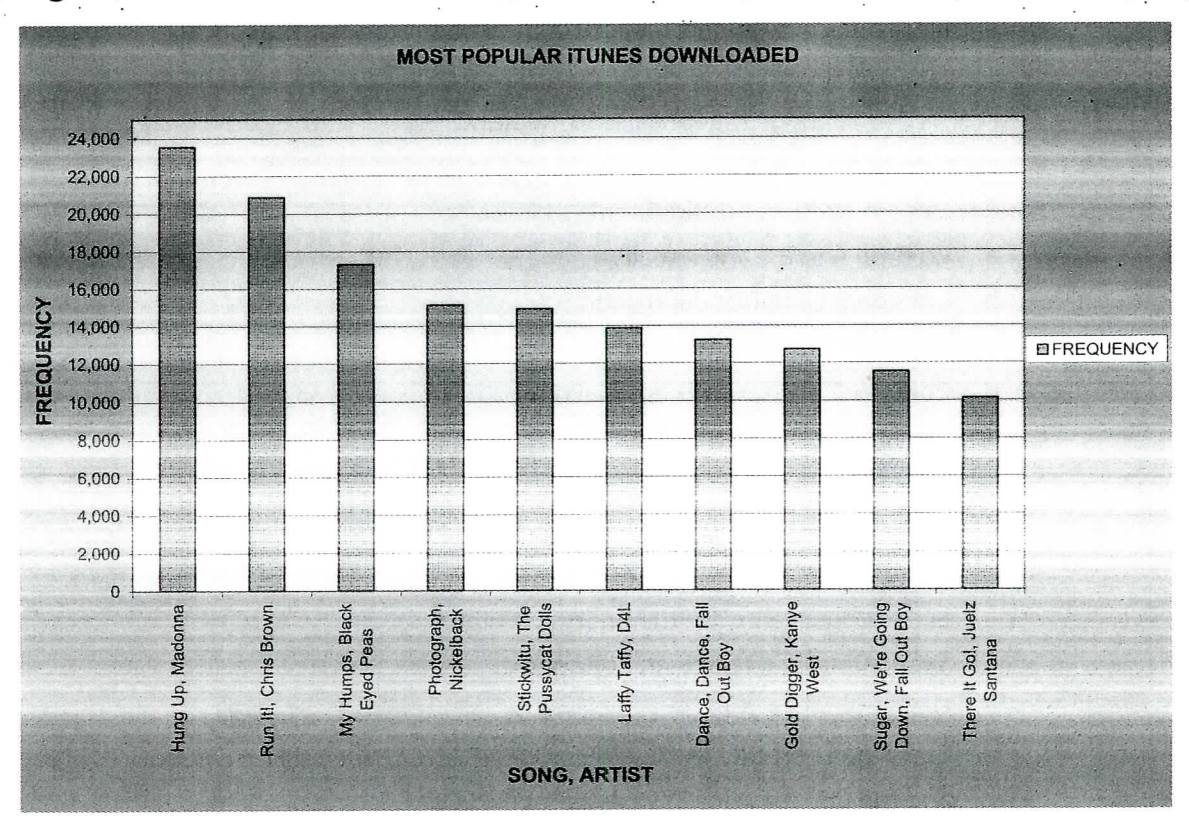